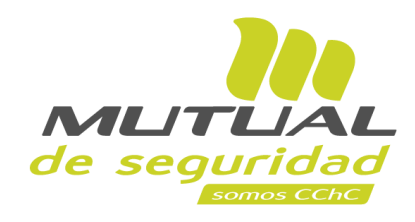

**Tutorial paso a paso Agendamiento de Evaluaciones Psicológicas PORTAL PÚBLICO**

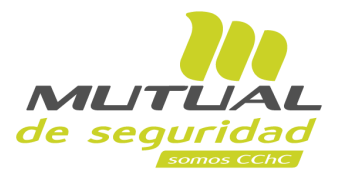

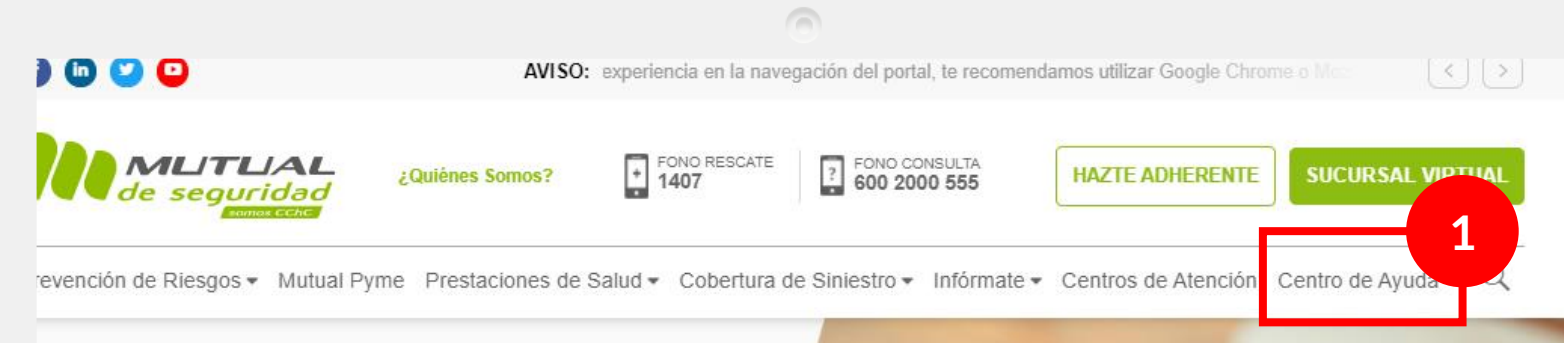

## **Conoce Prevención COVID-19** y capacítate desde tu celular

Descarga la App Mobile que te dará acceso y control de tus capacitaciones en la palma de tu mano.

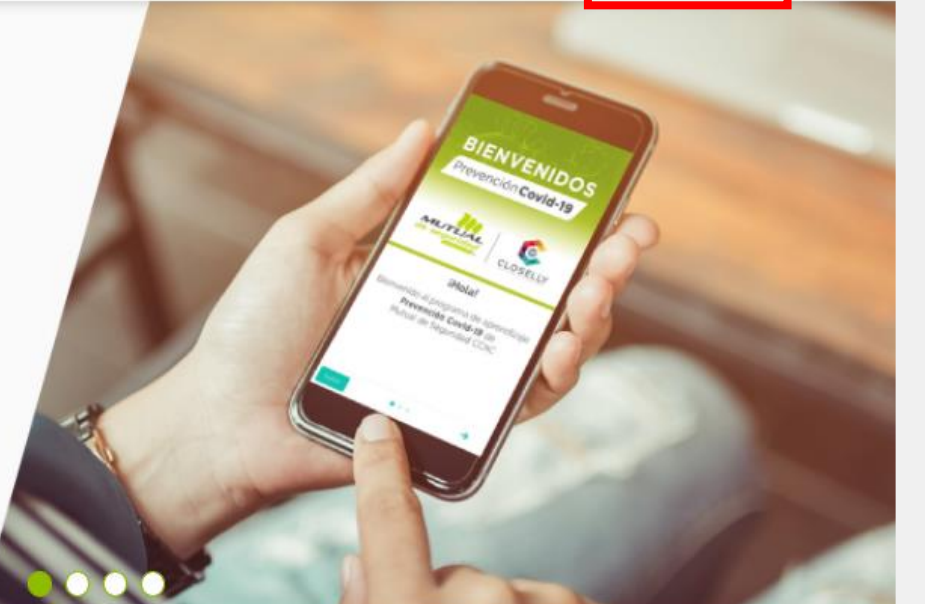

Ingresa a [www.mutual.cl](http://www.mutual.cl/)

Luego posiciónate en el menú "**Centro de Ayuda**", y se desplegará un sub -menú.

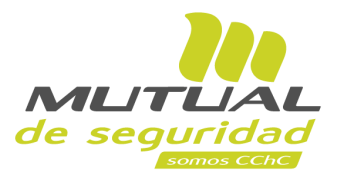

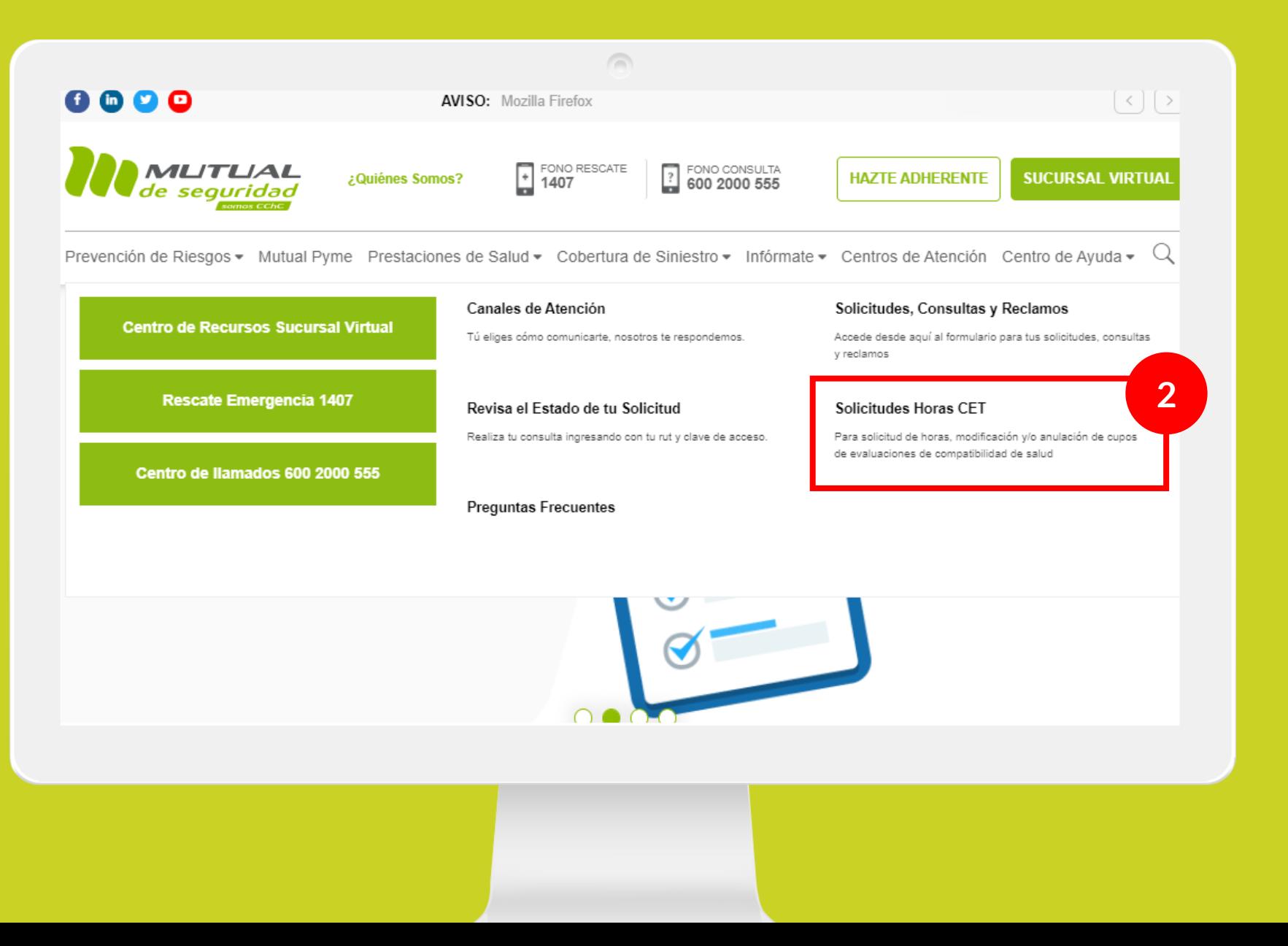

Ahora haz clic sobre el enlace para ingresar a "**Solicitudes Horas CET**".

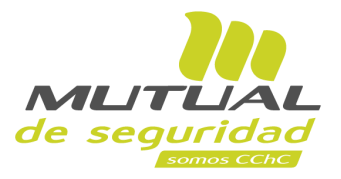

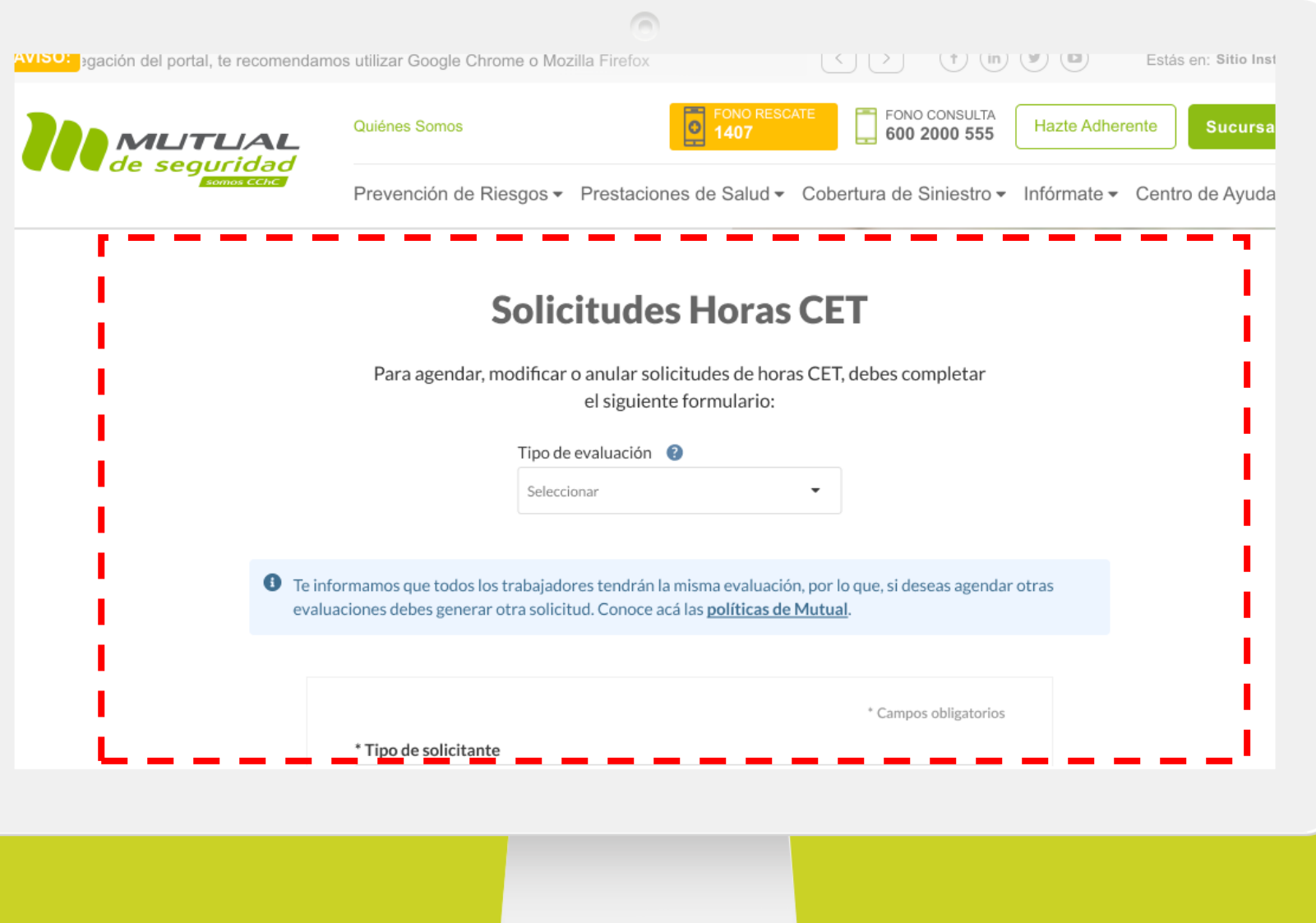

Serás dirigido a esta página, donde tendrás que ir completando los datos que se te piden.

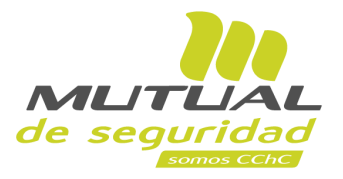

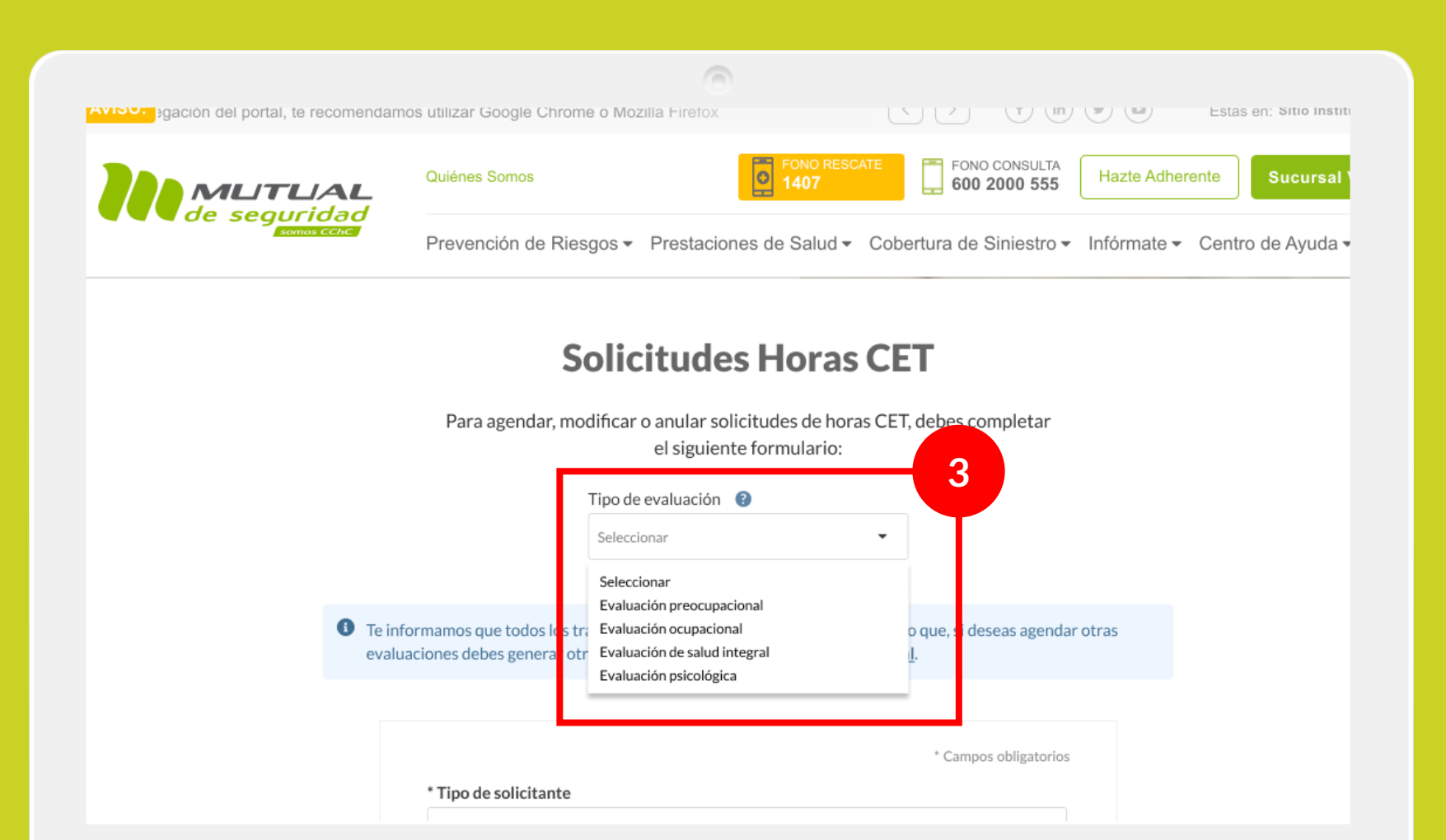

Para comenzar, selecciona el "**Tipo de Evaluación**" para la cual deseas agendar exámenes u horas.

En este caso "**Evaluación Psicológica"**.

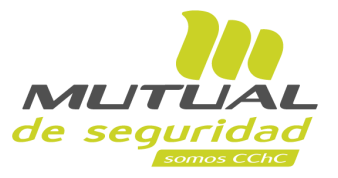

O Te informamos que todos los trabajadores tendrán la misma evaluación, por lo que, si deseas agendar otras evaluaciones debes generar otra solicitud. Conoce acá las políticas de Mutual.

 $\sqrt{2}$ 

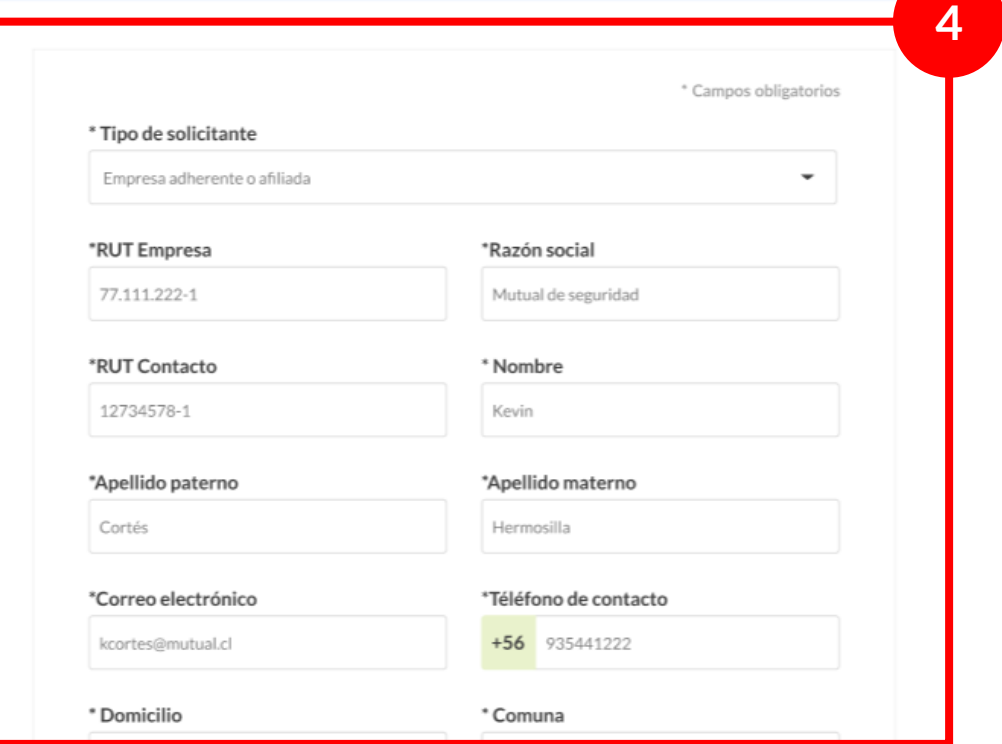

Desplázate hacia abajo en la página y, a continuación **completa los datos que se piden sobre el solicitante**  por parte de tu empresa.

# **IMPORTANTE:**

En cada solicitud que hagas se incluirá el mismo set de evaluaciones a todos los trabajadores que incluyas en la nómina. Si necesitas realizar distintos tipos de prueba por trabajador, es necesario realizar distintas solicitudes.

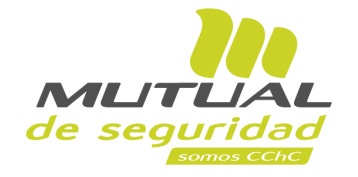

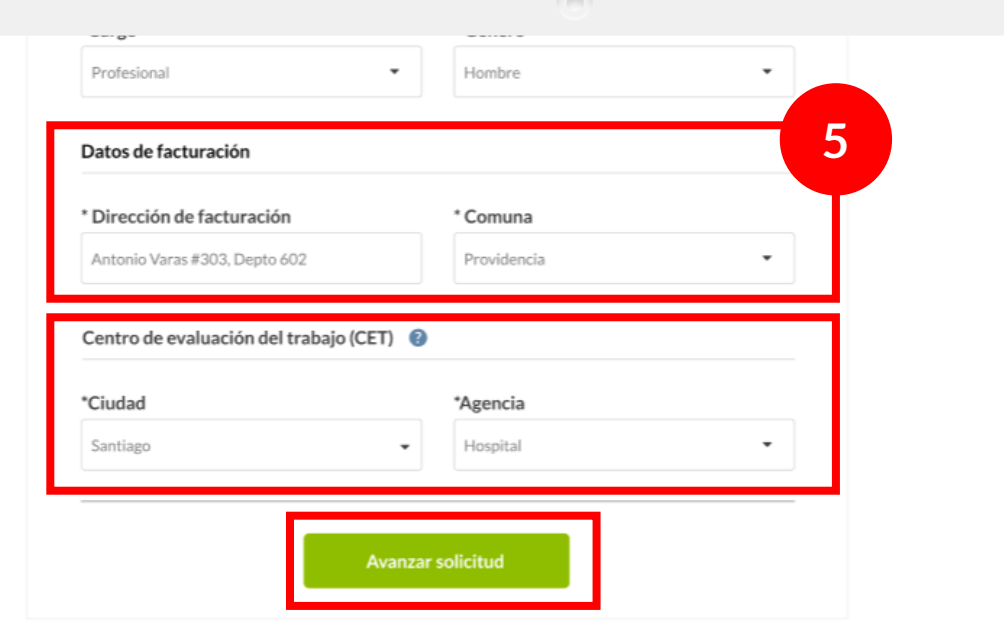

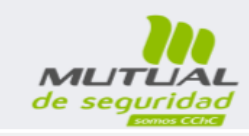

#### Mutual de Seguridad CChC

 $(f)$  (in  $(g)$  (c)  $(g)$  (c)  $(g)$ 

Nacimos para dar SEGURIDAD, SALUD Y PROTECCIÓN a los

trabajadores, trascendemos aportando al progreso de Chile.

Av. Lib. Bernardo O'Higgins 194, Santiago

de Chile.

600 2000 555

En la parte de abajo del formulario llegarás a las secciones donde debes especificar los **"Datos de Facturación"** , y el **"Centro de Evaluación del Trabajo (CET)"** donde deseas que tus trabajadores realicen las evaluaciones.

A continuación, haz clic en el botón para **"Avanzar solicitud"**.

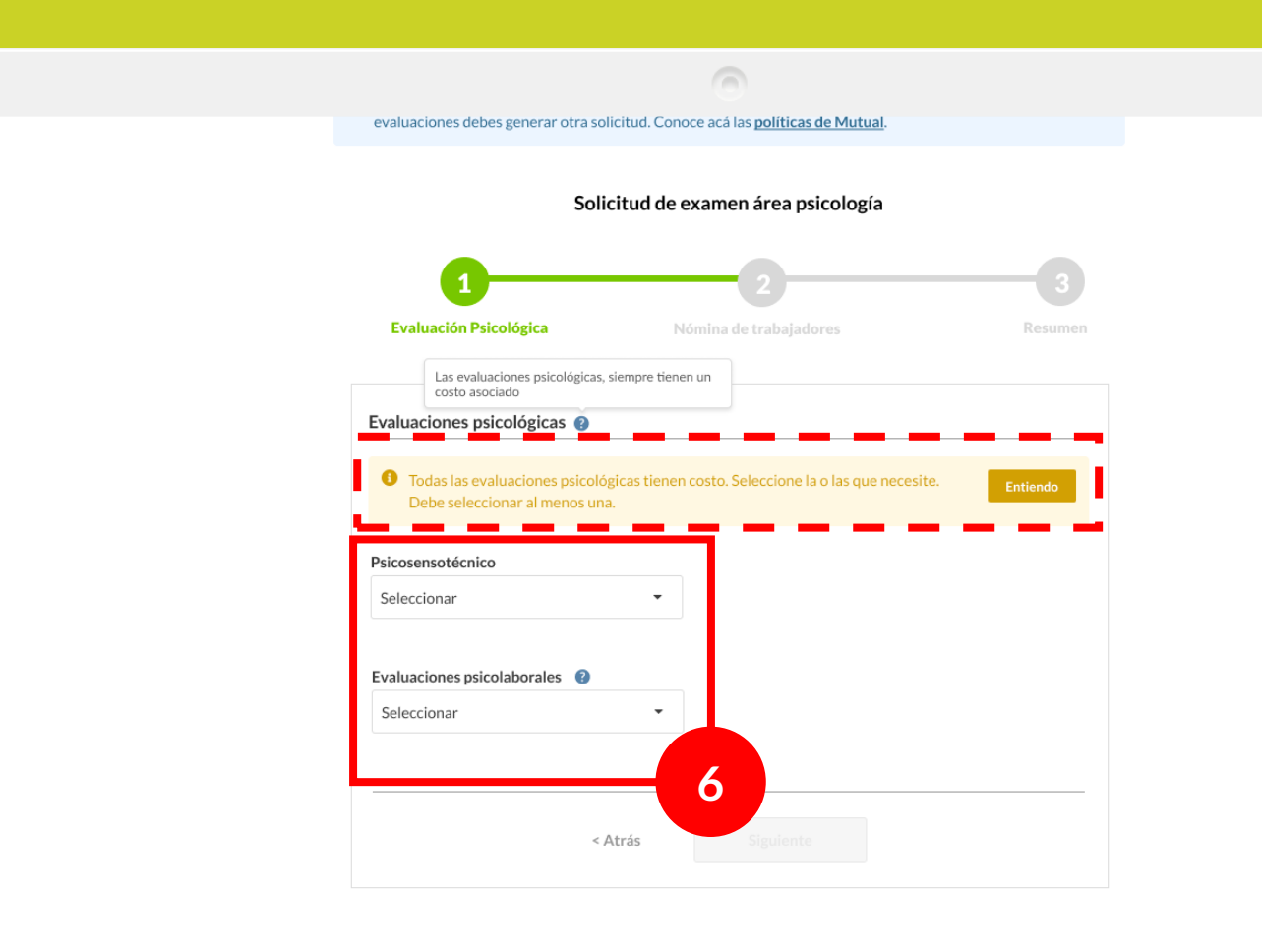

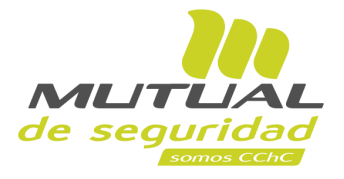

# Ya estás en el flujo para completar una **Solicitud de Evaluación Psicológica**.

Selecciona el **"Psicotécnico"** y/o la **"Evaluación psicolaboral"**  que necesites aplicar. Debes seleccionar al menos una.

## **NOTA:**

Para poder avanzar en este flujo, debes leer el mensaje que aparece en la parte superior del formulario y hacer clic en el botón "Entiendo".

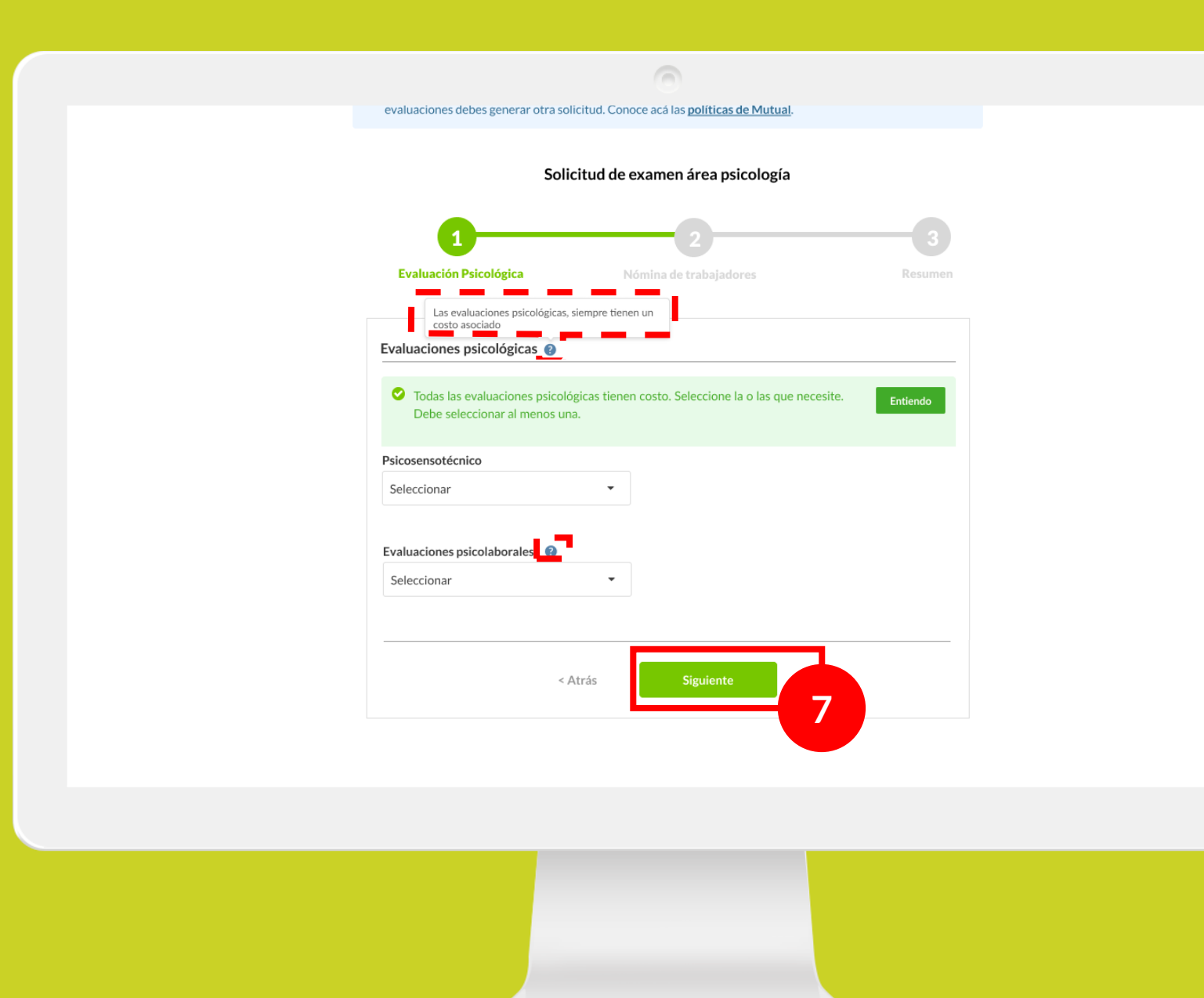

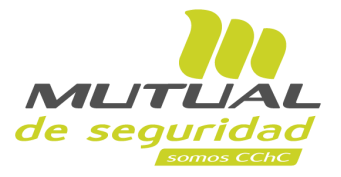

A lo largo del flujo, si deseas **aclarar a qué se refiere algún punto en específico,** podrás siempre posicionarte sobre los símbolos de interrogación

 $\blacksquare$ , y se desplegará una burbuja con la explicación de lo que significa ese campo.

Luego, para continuar debes hacer clic en el botón **"Siguiente"** .

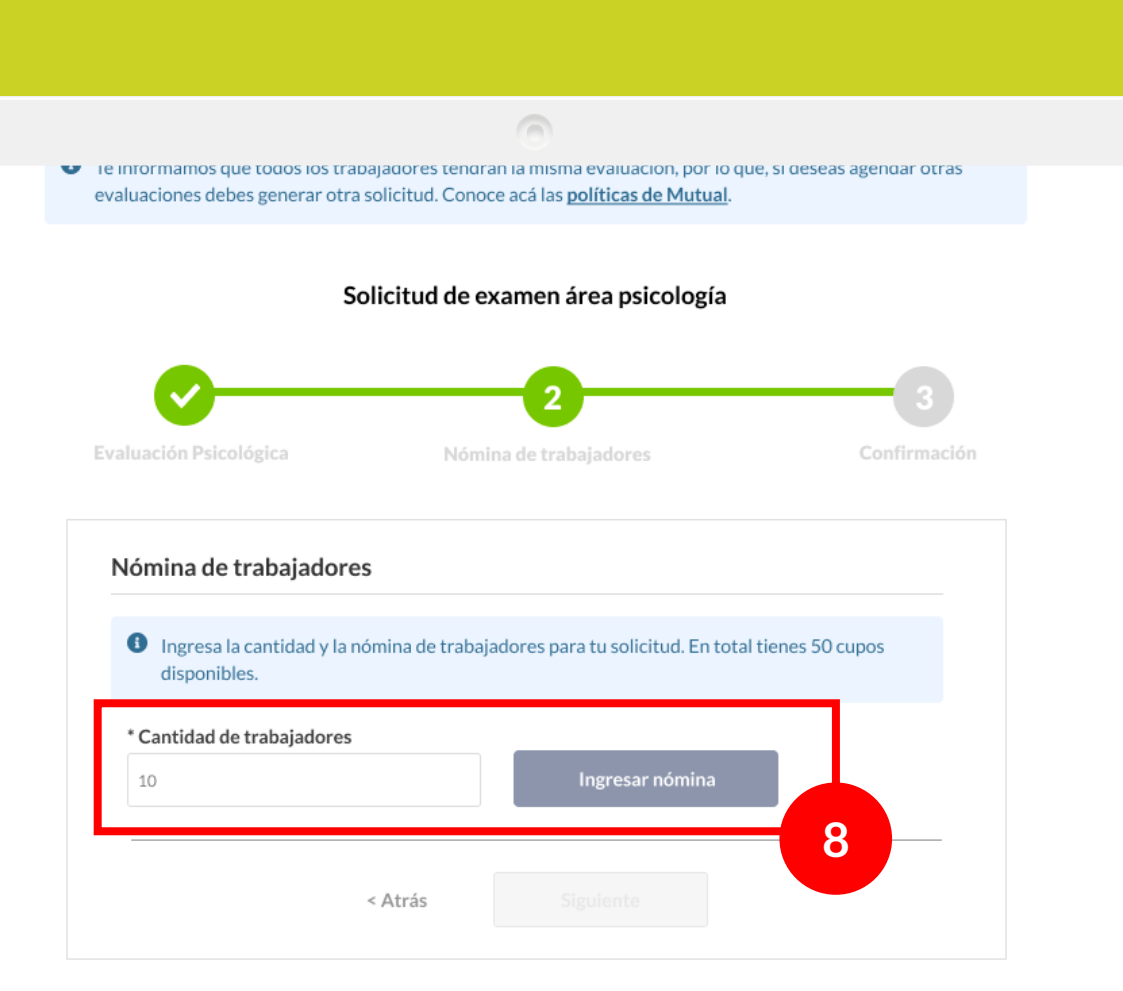

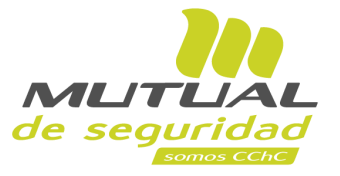

Ahora estás en la tercera etapa del flujo, donde debes especificar **cómo está conformado el grupo de trabajadores** a los que serán aplicadas las pruebas o exámenes.

Para comenzar, escribe la **cantidad de trabajadores.** Luego debes hacer clic en el botón **"Ingresar nómina"** para detallar el listado de participantes.

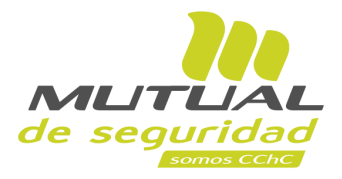

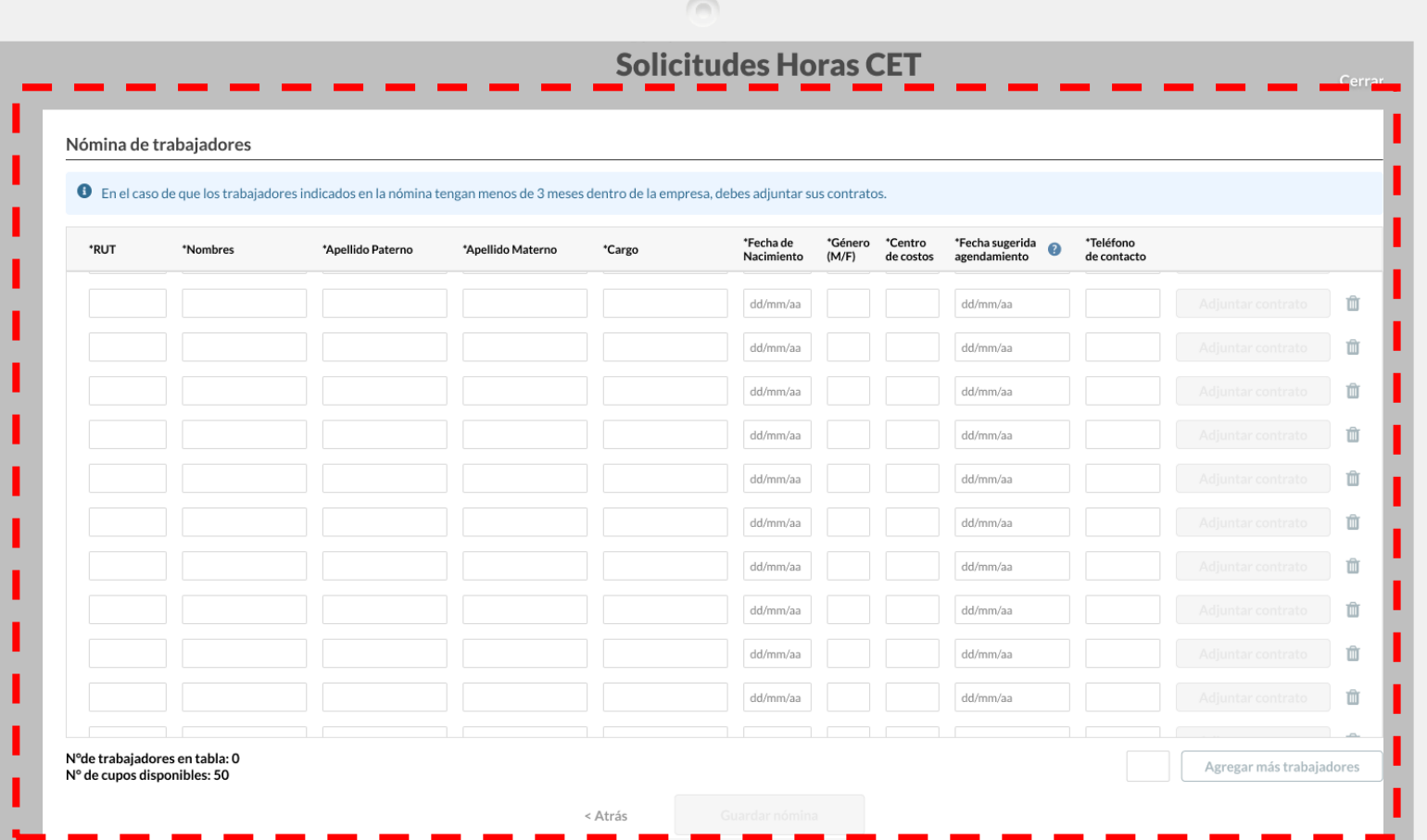

Desde aquí podrás **completar los datos que se piden para cada participante**, o copiarlos y pegarlos desde el formato Excel **"Formulario CET"** que venías utilizando para solicitar el agendamiento con Mutual de Seguridad.

Puedes ingresar **hasta un tope máximo de 50 trabajadores** en total.

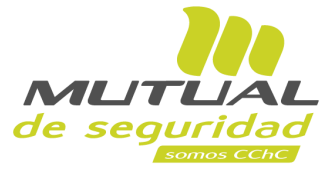

Completa con atención los datos que se te piden. Si lo necesitas, podrás eliminar algún registro haciendo clic en el botón de borrar $\blacksquare$ .

Y en el caso de que los **trabajadores posean menos de 3 meses de antigüedad en de la empresa**, se deben adjuntar sus respectivos contratos.

### Nómina de trabajadores

<sup>1</sup> En el caso de que los trabajadores indicados en la nómina tengan menos de 3 meses dentro de la empresa, debes adjuntar sus contratos

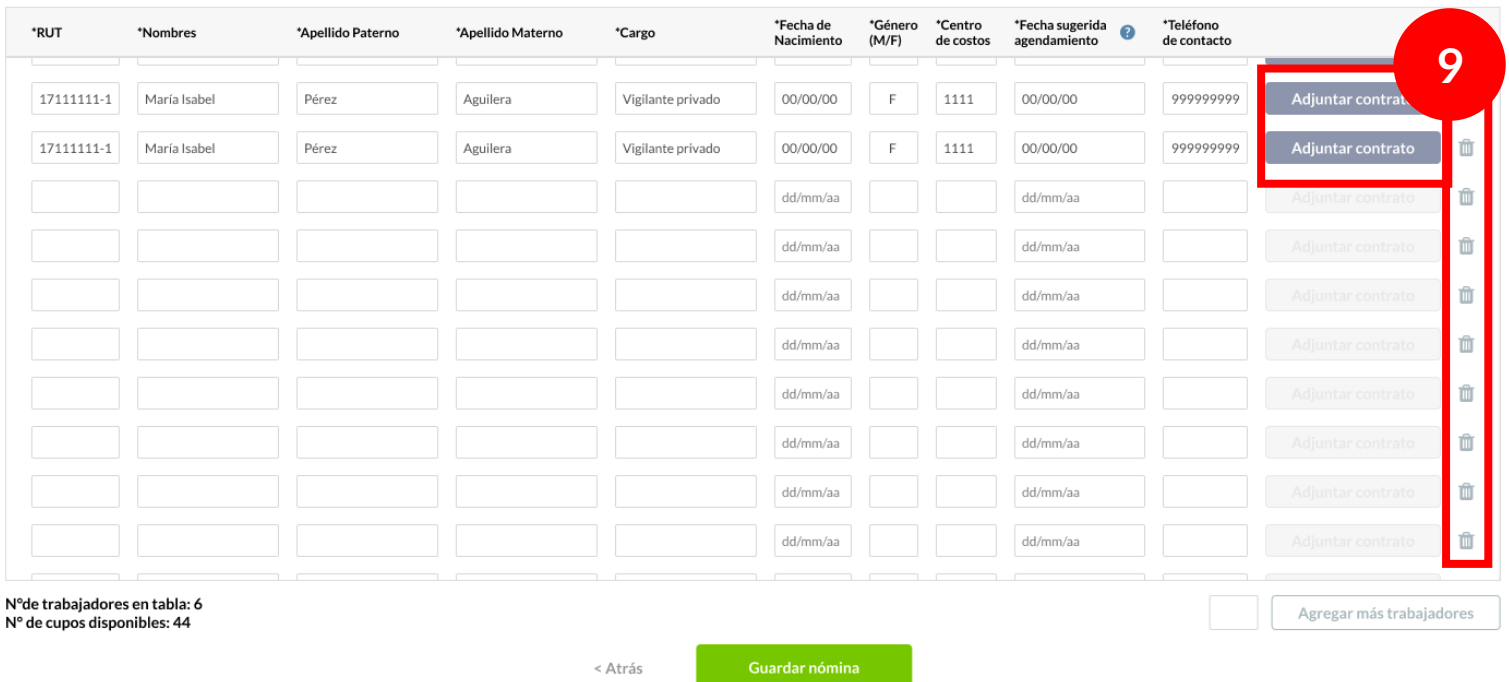

 $\sqrt{2}$ 

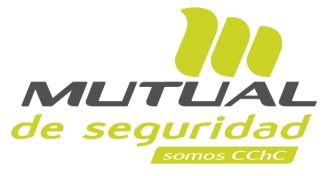

Nómina de trabajadores, Centro de Trabajo 1

 $\bullet$  En el caso de que los trabajadores indicados en la nómina tengan menos de 3 meses dentro de la empresa, debes adjuntar sus contratos

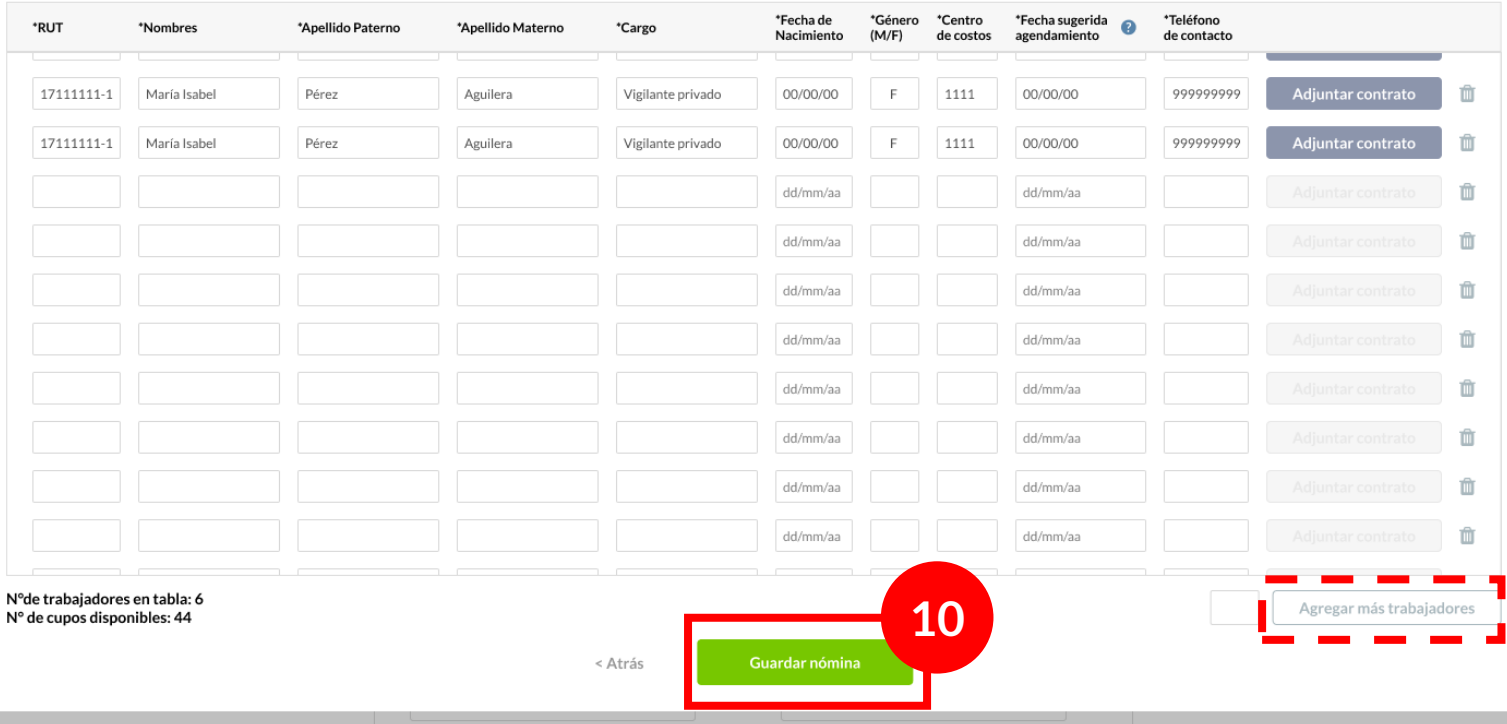

 $\sqrt{2}$ 

También puedes pedir **"Agregar más trabajadores"**, lo cual habilitará nuevos registros en la tabla para que incluyas nuevos trabajadores a tu lista.

Cuando termines de agregar y revisar todos los datos, haz clic en el botón **"Guardar nómina"**.

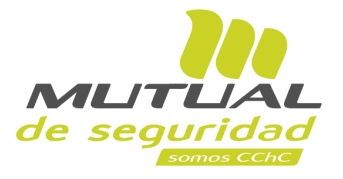

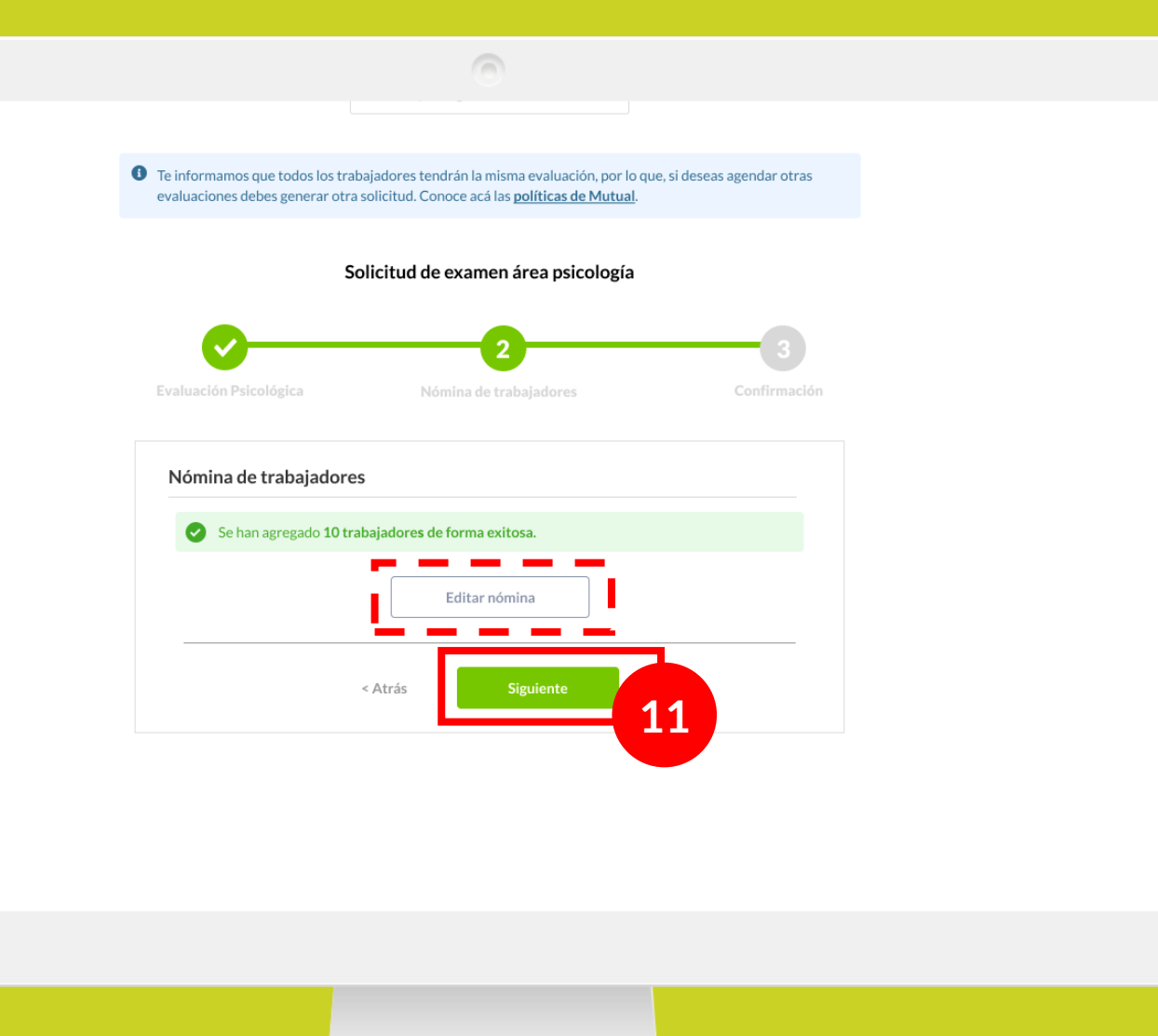

Ahora estás nuevamente en el flujo para completar la solicitud.

Puedes hacer clic en el botón de **"Editar nómina"** si necesitas realizar algún cambio.

Para continuar haz clic en el botón **"Siguiente".** 

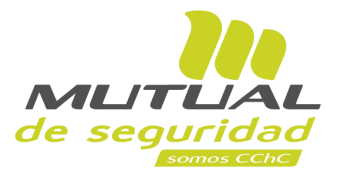

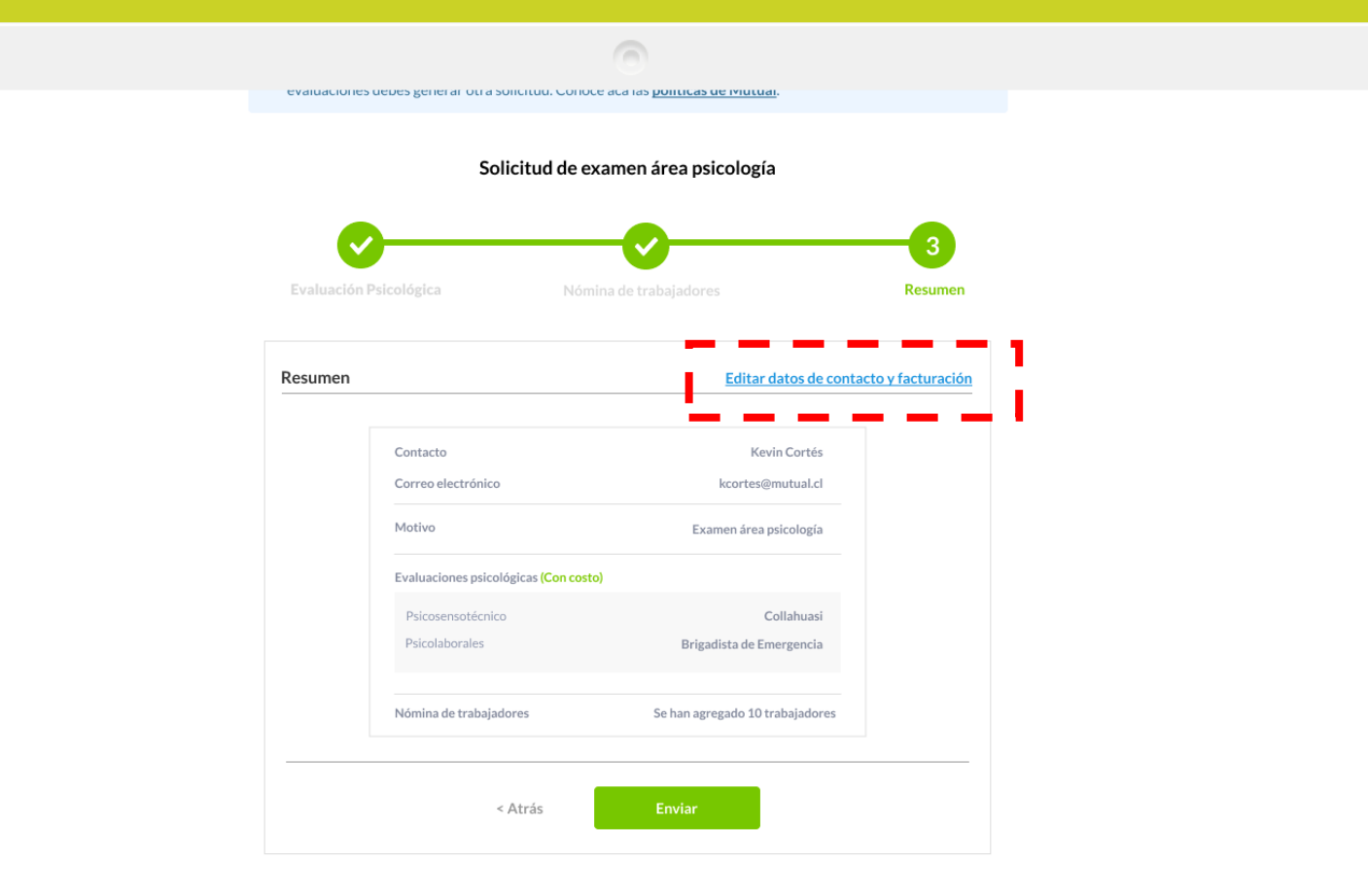

Ya estás en la última etapa del flujo, la **etapa de Resumen.**

Si necesitas **editar los datos de contacto** o **de facturación**, puedes hacer clic en el enlace **"Editar datos de contacto y facturación"**.

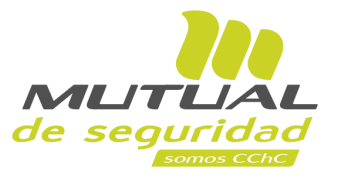

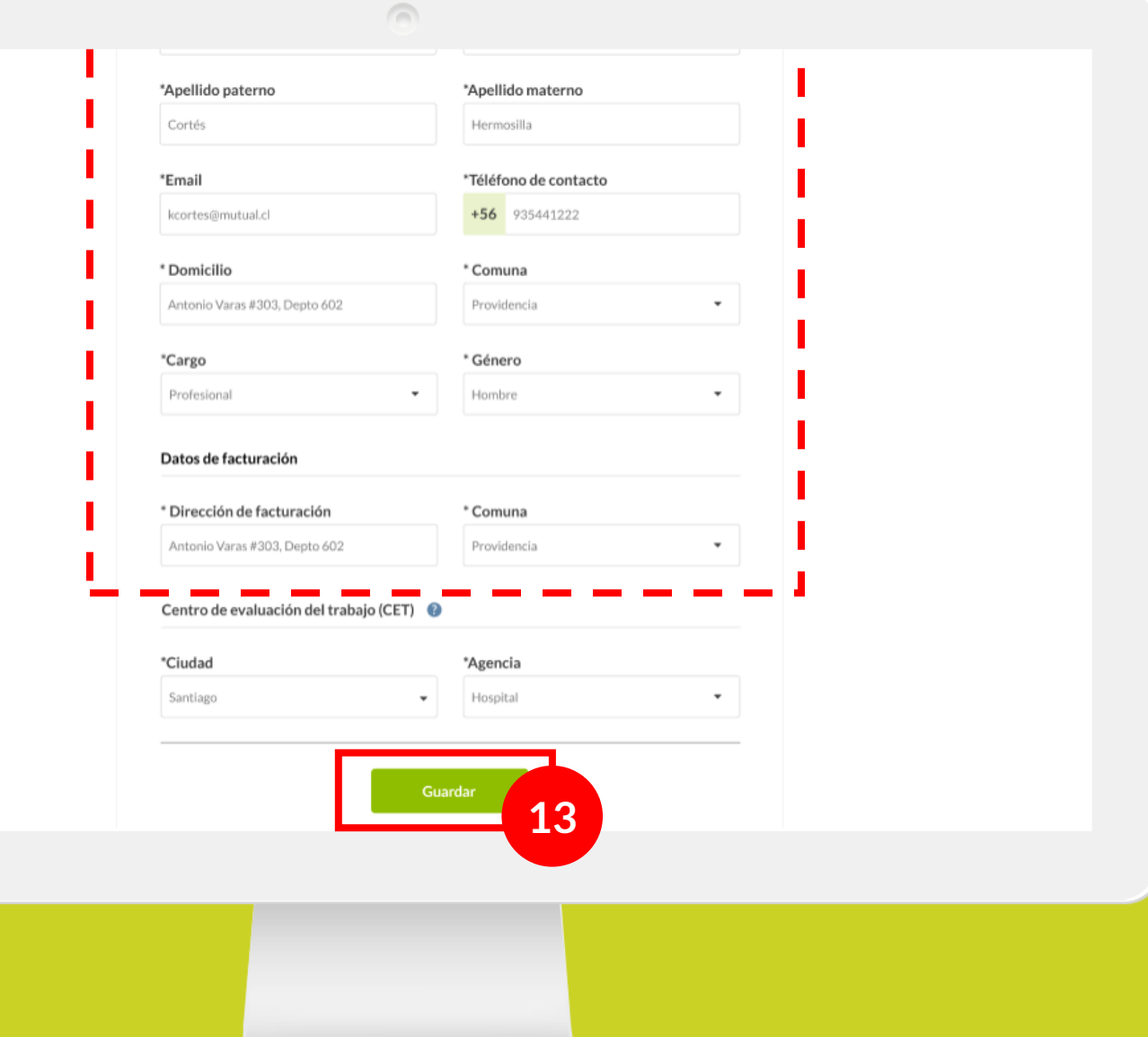

Serás redirigido al formulario donde se completan estos datos.

Haz las **modificaciones necesarias** y, a continuación haz clic en el botón **"Guardar".** 

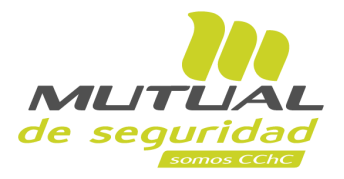

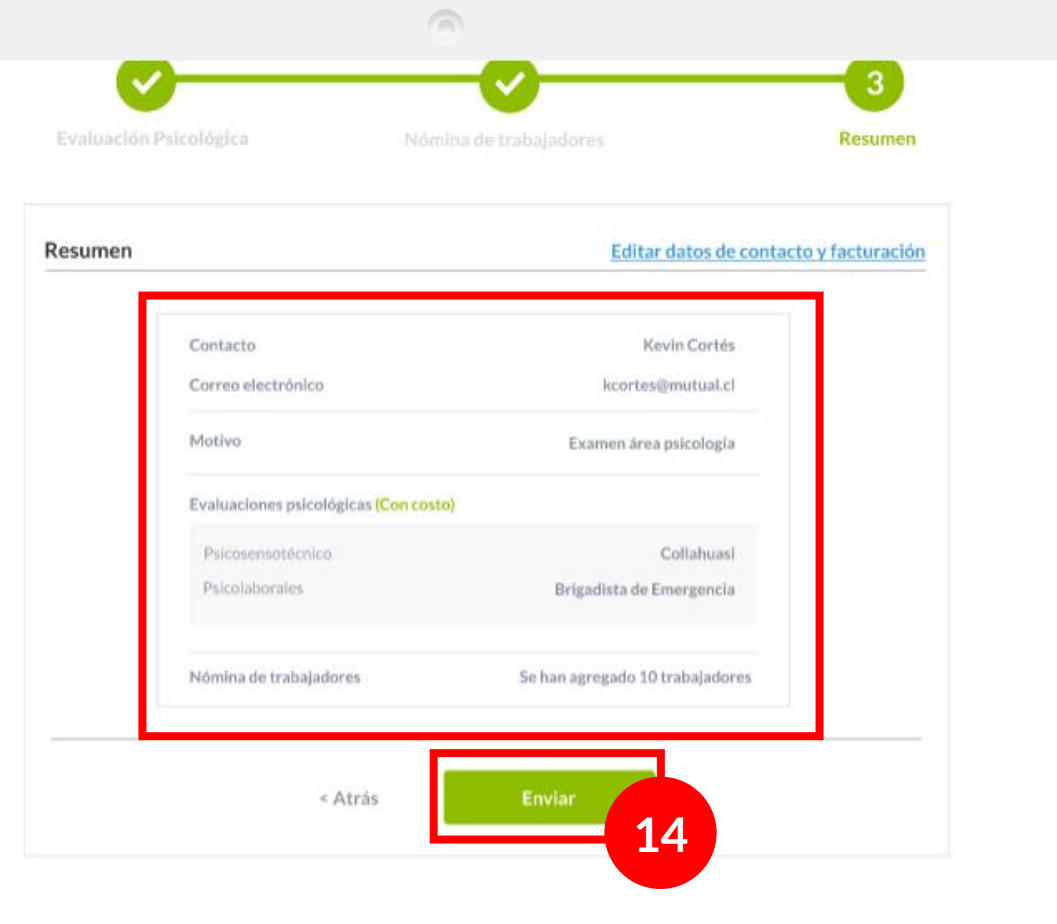

Sobre el paso de resumen, **revisa los detalles que se muestran en la pantalla** y, si estás de acuerdo con todos los datos ingresados haz clic en el botón **"Enviar"** para terminar tu solicitud.

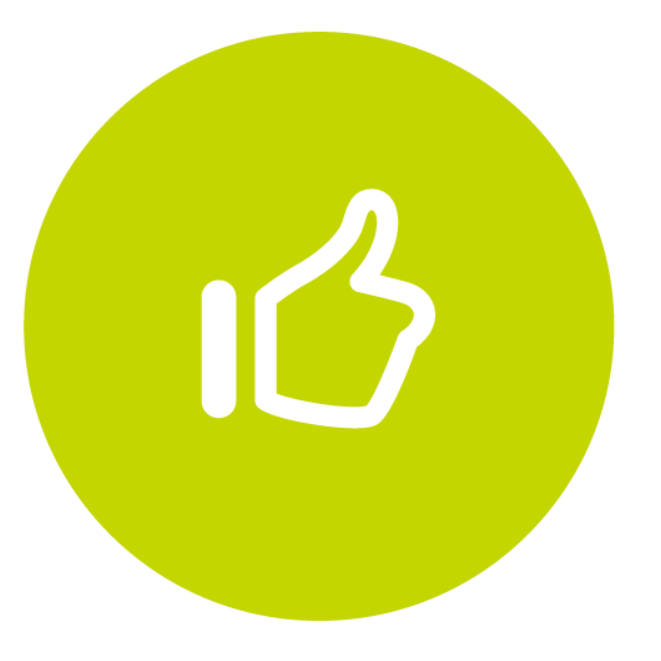

# **¡Muy bien!** Tutorial finalizado